## 貸出物品予約システムの使用方法

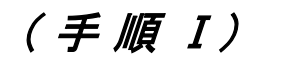

○【和歌山大学トップページ】 ① 和歌山大学トップページより 「学生生活動」→ 「貸出物品予約システム」の順でクリックし、 予約システムのログイン画面に入ります。 「キャンパスライフ」→「学生センター」→ 「物品の貸出(課外活動等) 」→

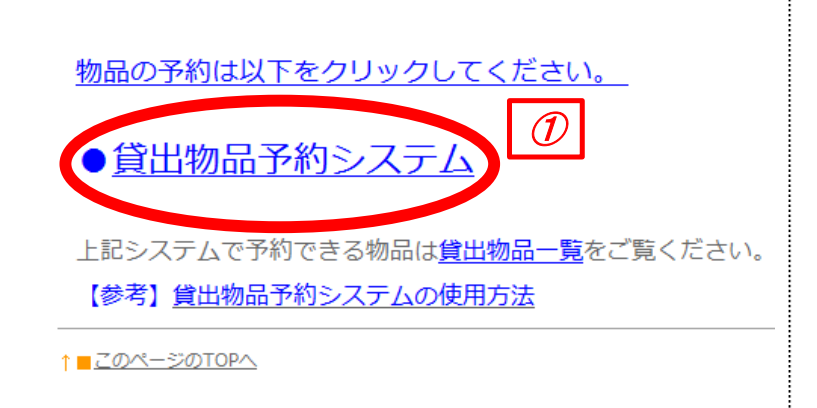

## $($   $\neq$   $\mathbb{H}$   $\mathbb{I}$   $\mathbb{I}$   $)$

## ○ 【貸出物品予約システム】

- ② 貸出物品予約システムのログイン画面が表示 されます。 ①システム情報学センターで発行された
	- ID(ユーザー名)・パスワードを入力します。 ②「ログイン」ボタンを押すと認証を行い、 貸出物品予約画面が表示されます。

パスワードは他人に知られない ように注意してください。

(予約の方法 )

- ① 右の入力画面に必要事項を入力し、 「予約」ボタンを押して下さい。
- 「予約を作成します。」と表示が出ますので、 「OK」ボタンを押して下さい。 これで予約完了となります。
- ② 当日以外の予約状況を確認したい時は、画面 左上の日付を切り替えて確認してください。
- ③ 貸出期間の在庫の確認をしたい時は、貸出期間 及び借用物品を入力して「貸出可能数検索」ボタン を押して下さい。

( キャンセルの方法 )

## 貸出物品予約システム

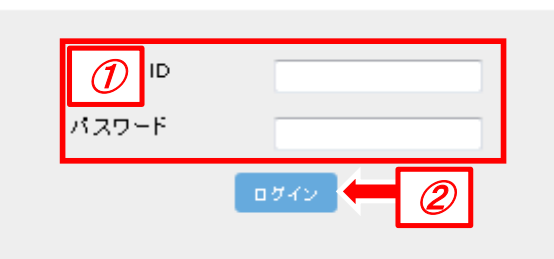

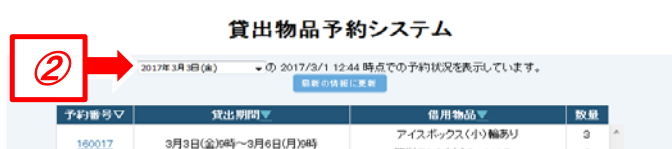

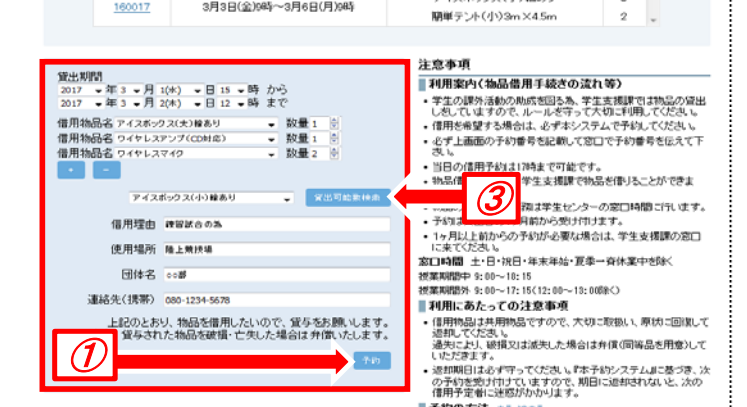

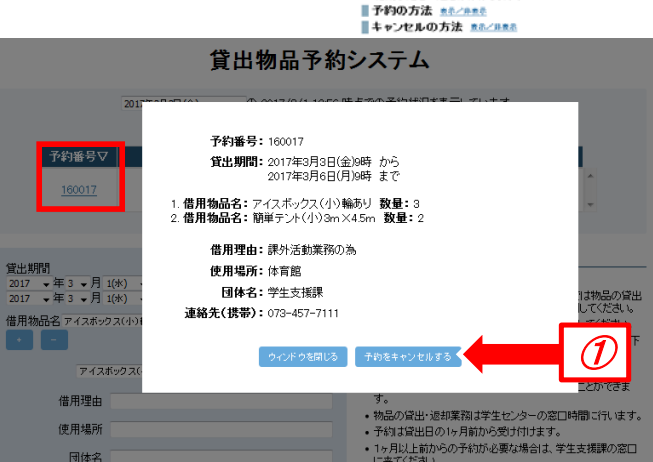

① 予約を取り消す場合は、入力画面上部の予約番号の バーをクリックして予約内容を表示させ、 「予約をキャンセルする」ボタンを押してください。 予約時間が始まっている場合はキャンセルできません。 学生支援課に申し出てください。